# Работа дошкольных образовательных организаций в АИС СГО

# Как осуществить переход на новый учебный год

### Подготовка к переходу на новый учебный год

### Проверить актуальность списка сотрудников

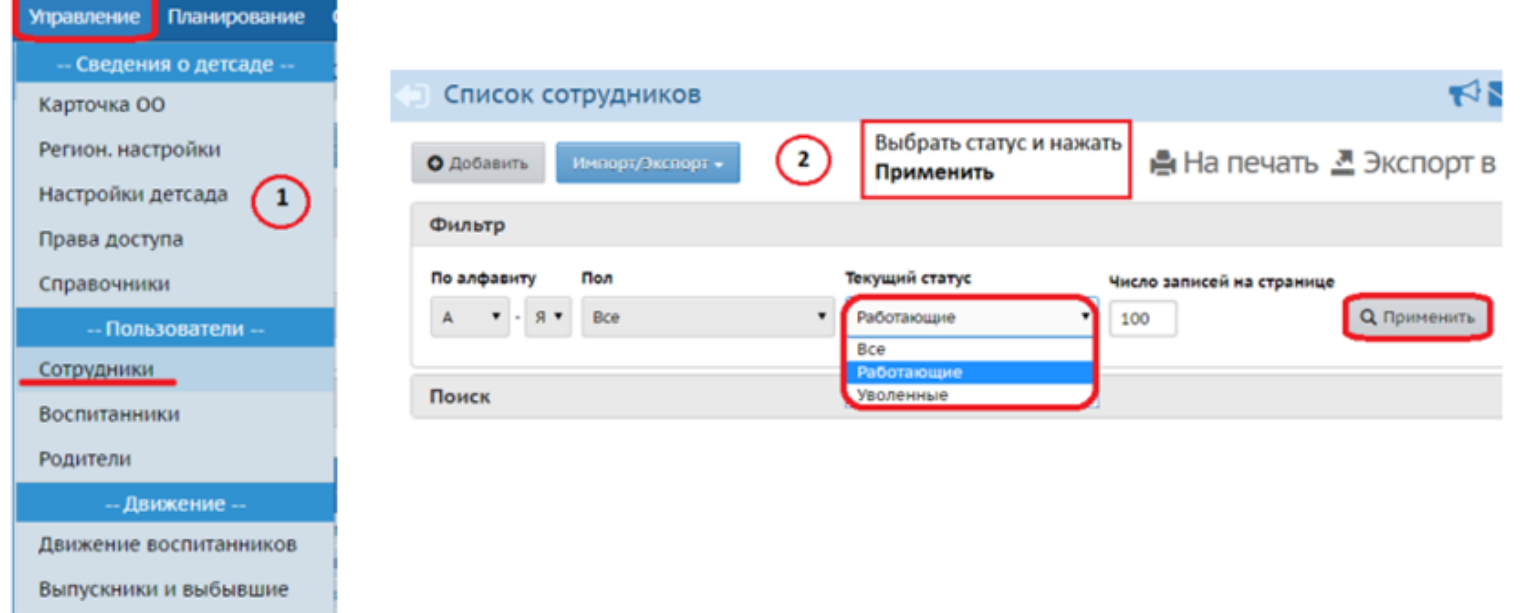

Шаг 1. Проверить актуальность списка сотрудников

Необходимо убедиться, что все сотрудники, которые не работают в ДОО, имеют статус «Уволенный» (такие сотрудники не будут скопированы в будущий учебный год)

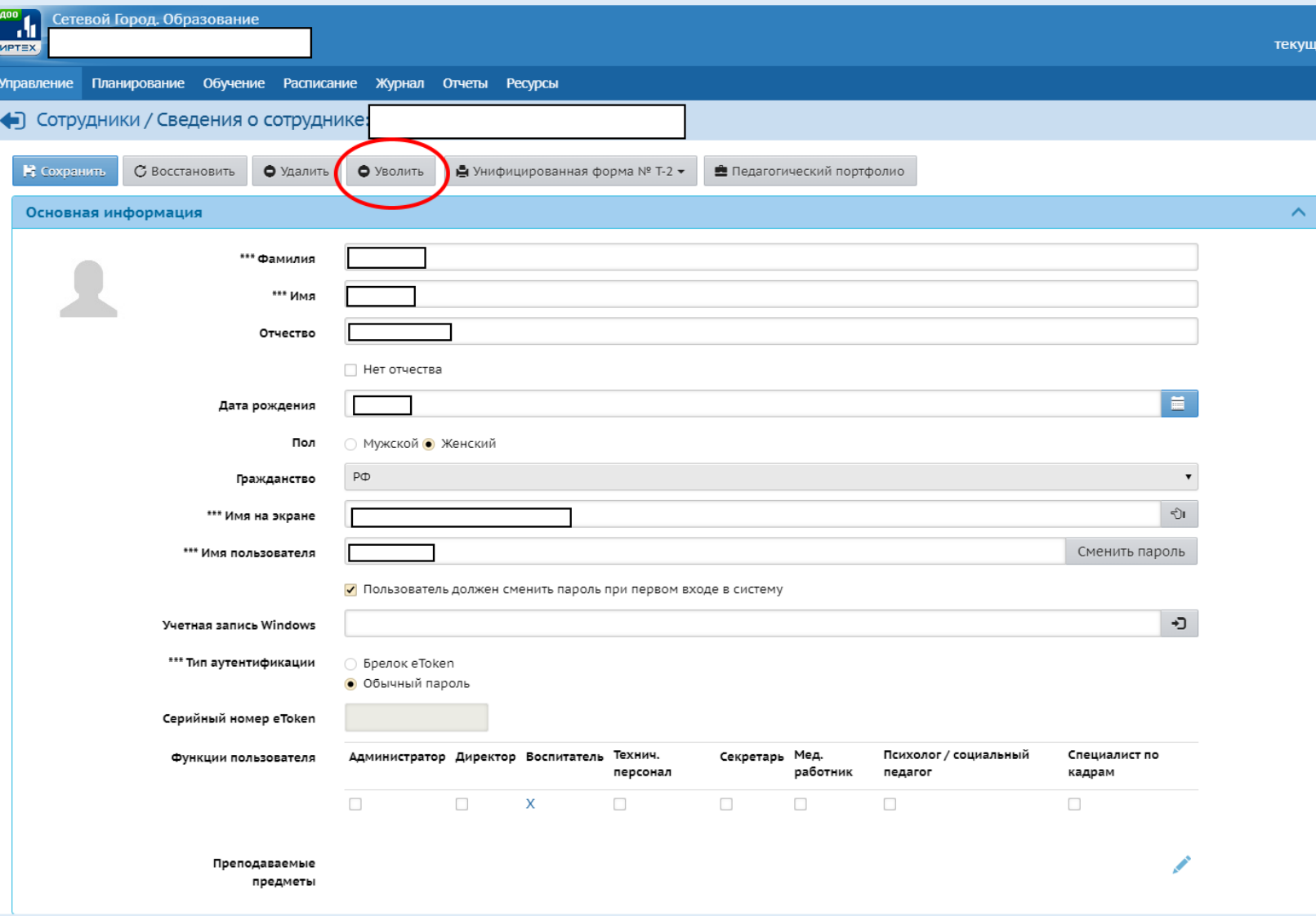

Если сотрудника необходимо уволить, нажимаем кнопку «Уволить».

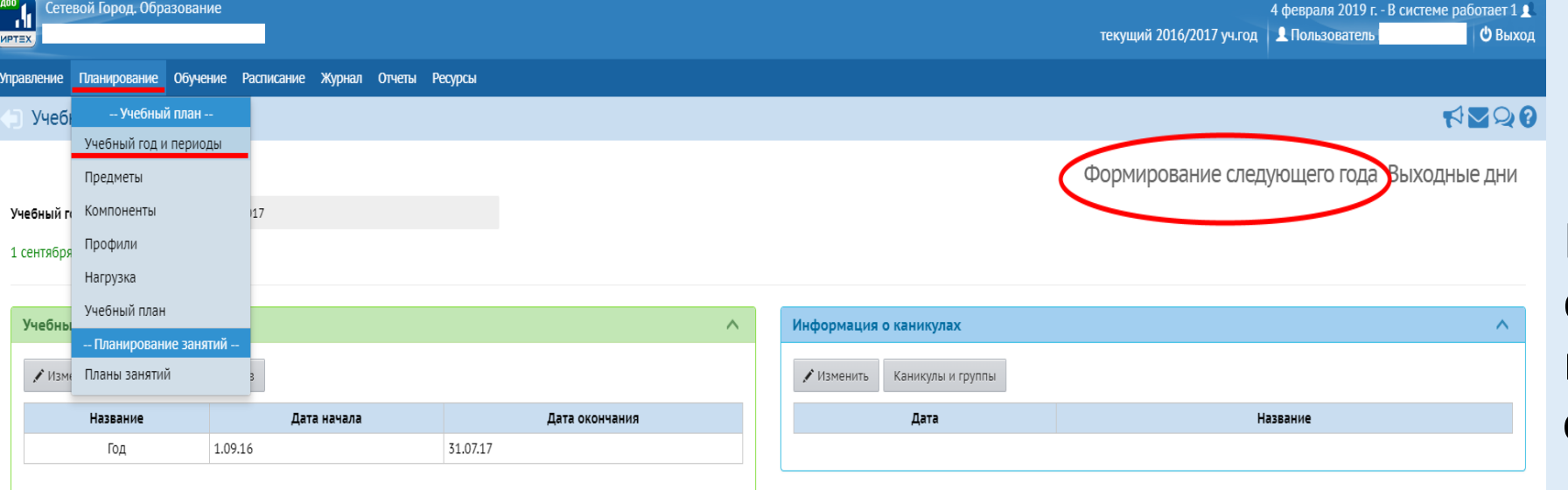

Шаг 2. Формируем следующий учебный год (для тех, у кого не открыт будущий уч.год)

Сетевой Город. Образование 4.20.41551.322 22.06.2018<br>Exec time: 0,803c / 04.02.2019 8:04:32 БД - рабочая

## Шаг 3. Переходим в будущей учебный год

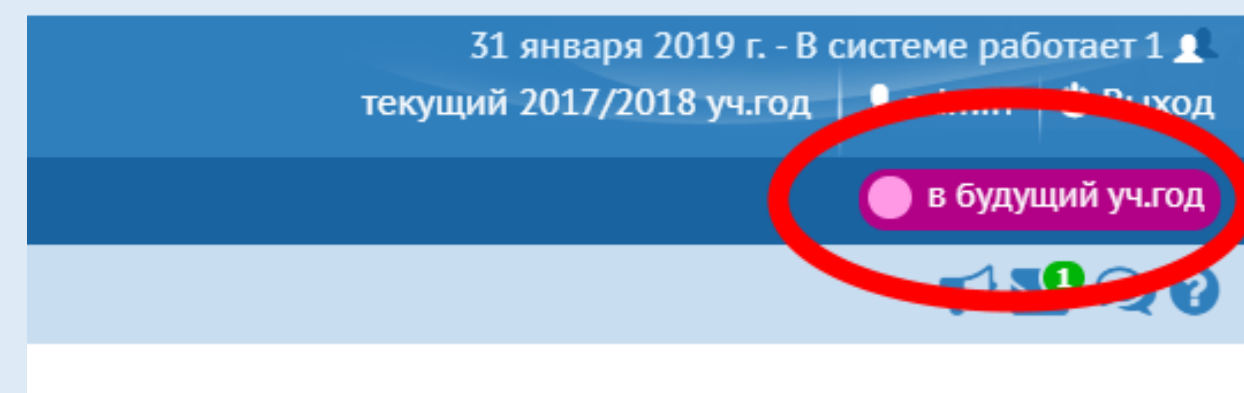

⊠ Отправить

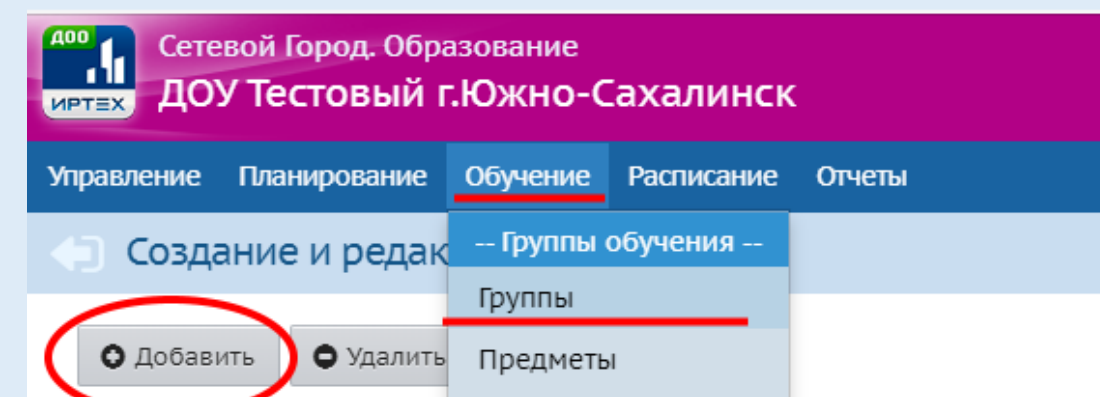

#### Подгруппы

Важно! Убедитесь, что дл. осоглушать отраты правильные типы учебных периодов. Утвердите список групп следующего года.

Перед этим при необходимости отредактируйте список воспитателей, профили, учебный п. На данном экране уточните возрастной диапазон, специализацию и другие параметры для

Когда это будет сделано, перейдите в текущий год и создайте приказы о выпуске и перево, А затем перейдите в будущий год и создайте приказы о летнем выбытии и зачислении.

Перемещаться между текущим и будущим годами можно при помощи кнопки "в текущий у

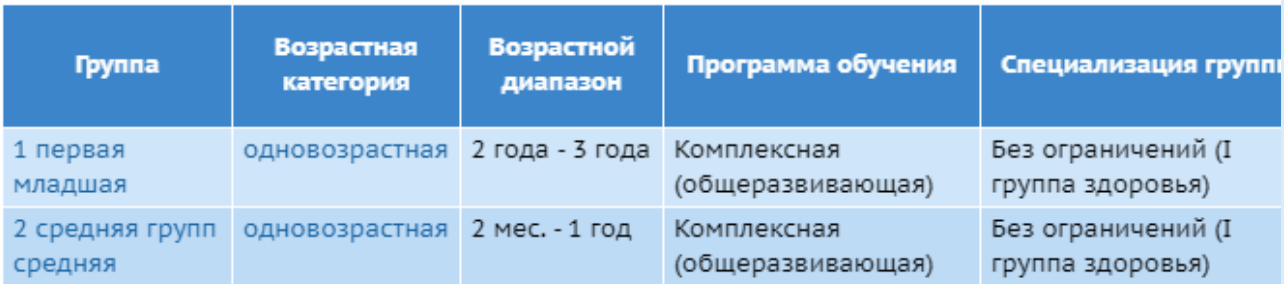

## Шаг 4.Создание групп

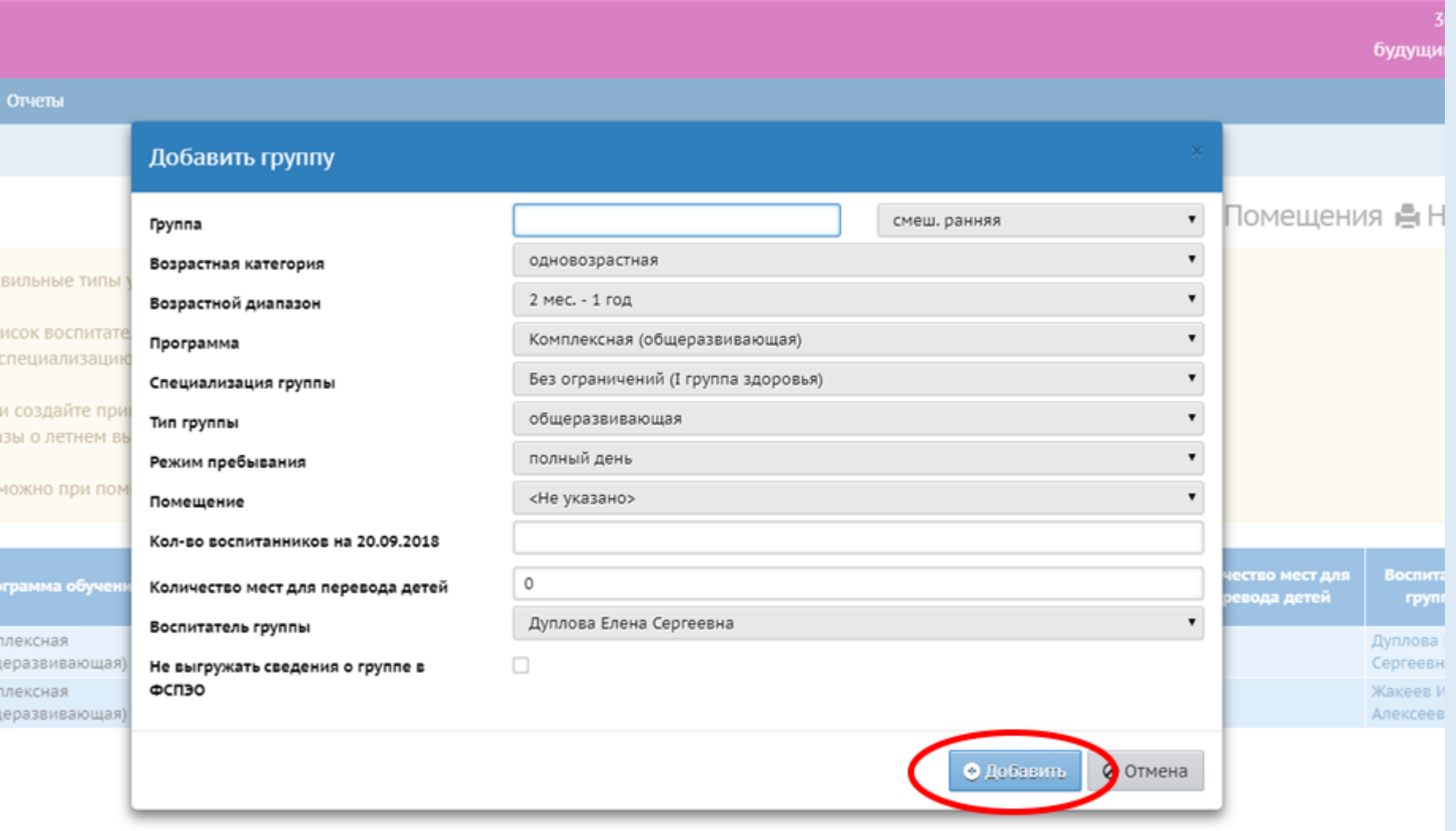

Шаг 5. Заполняем данные о создаваемой группе

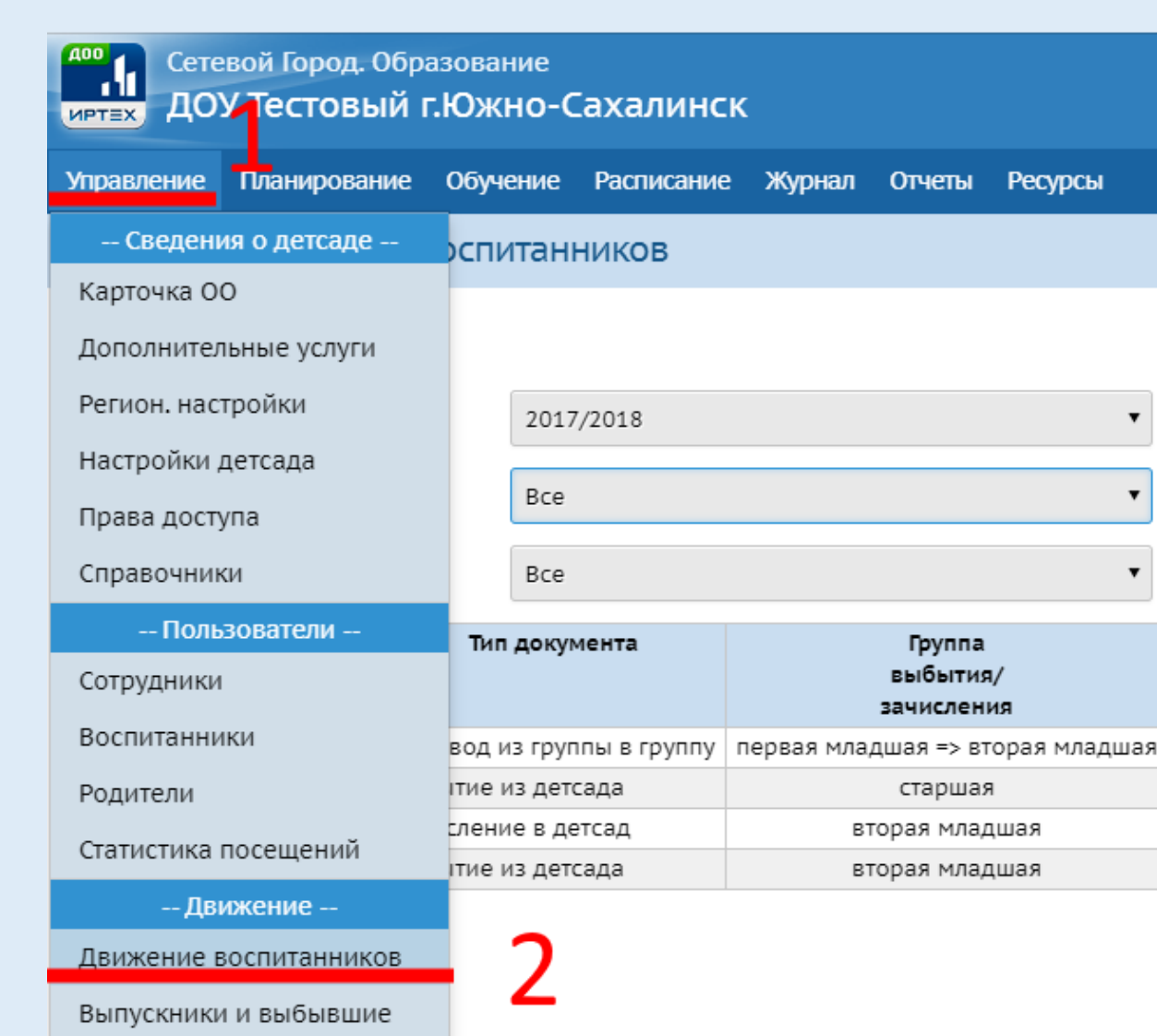

Шаг 6. Возвращаемся в текущей учебный год и переходим в раздел «Движение воспитанников»

 $\pmb{\mathrm{v}}$ 

 $\pmb{\mathrm{v}}$ 

 $\pmb{\mathrm{v}}$ 

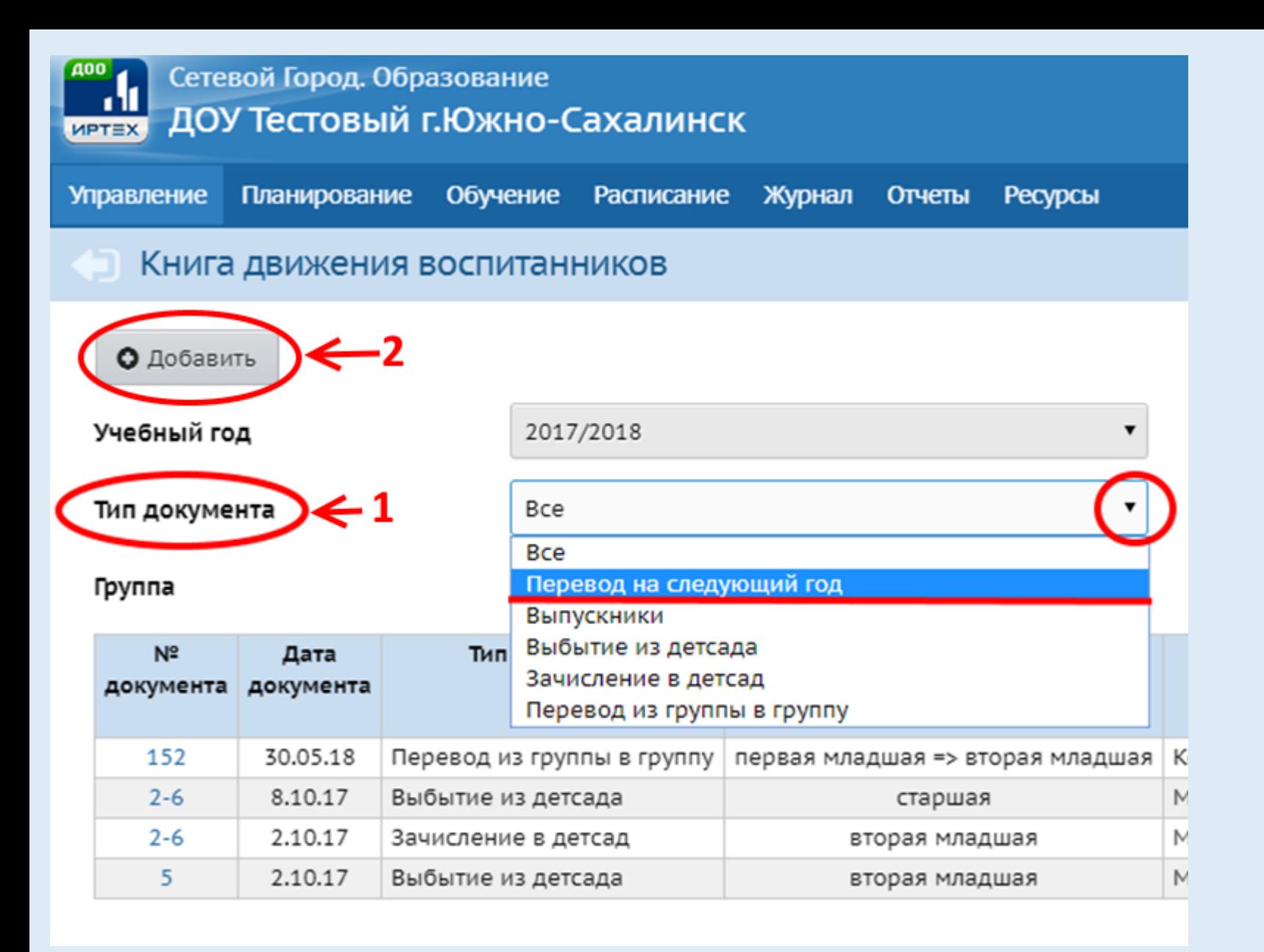

Шаг 7. Создаем приказ о переводе воспитанников на следующий учебный год

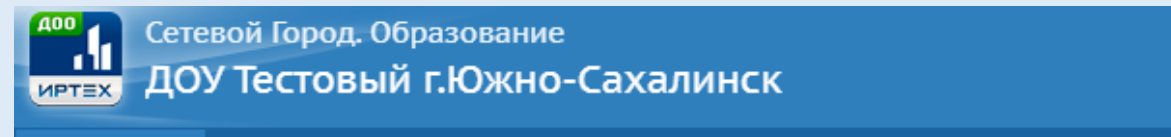

Планирование Обучение Расписание Журнал Отчеты Ресурсы **Управление** 

### • Движение воспитанников / Переведенные, второгодники и выпускники

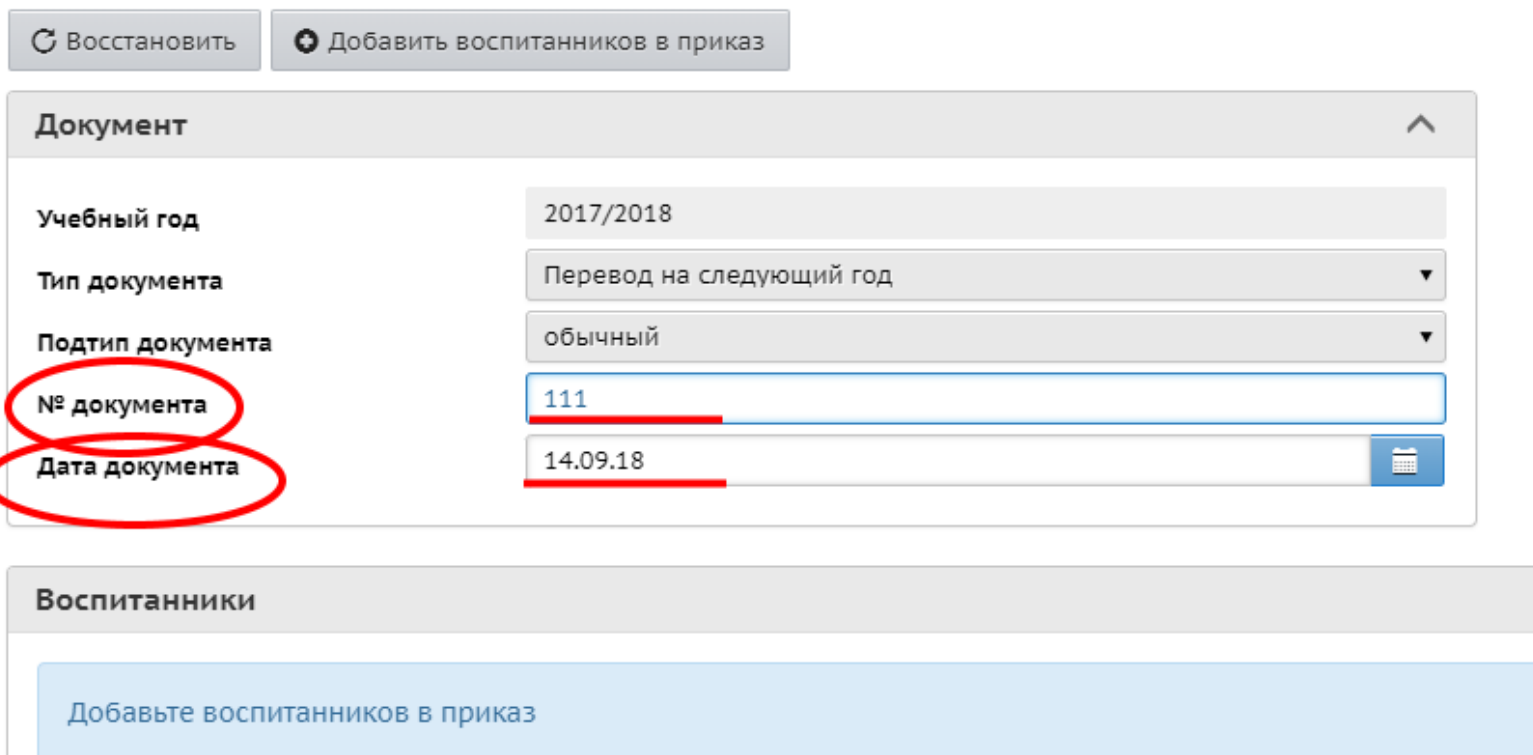

Заполняем поля: «№ документа» и «Дата документа»

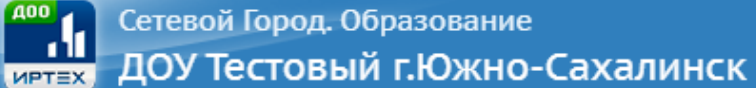

Управление Планирование Обучение Расписание Журнал Отчеты Ресурсы

### • Движение воспитанников / Переведенные, второгодники и выпускники

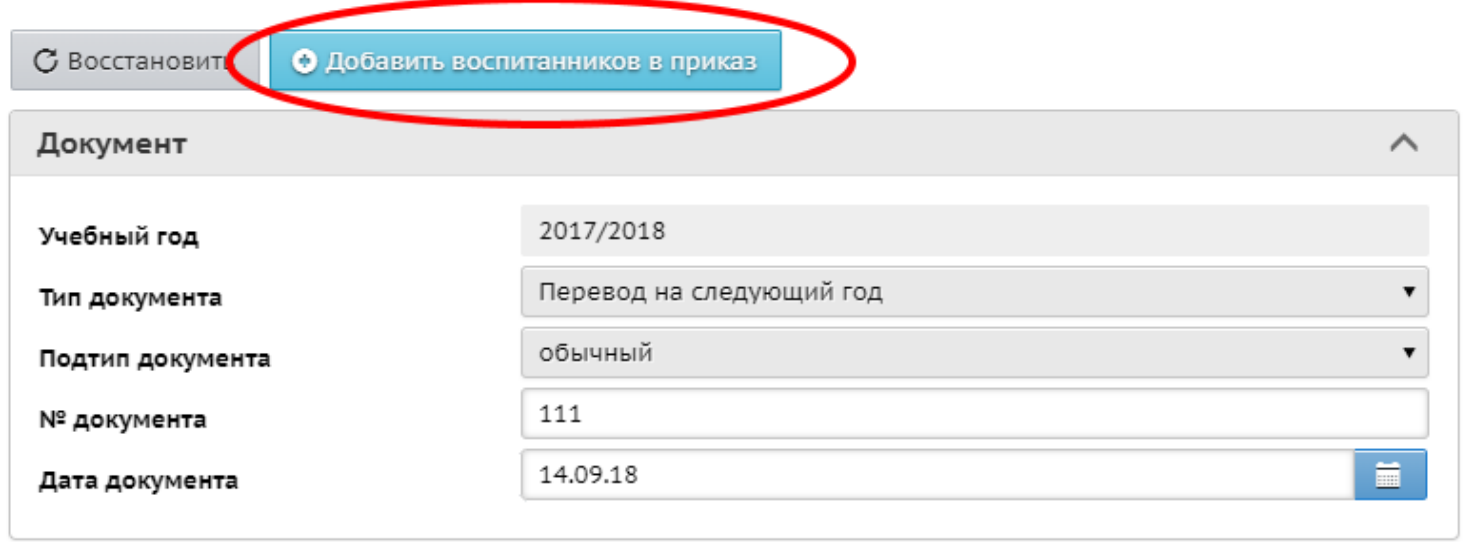

Нажимаем кнопку «Добавить воспитанников в приказ»

Воспитанники

Добавьте воспитанников в приказ

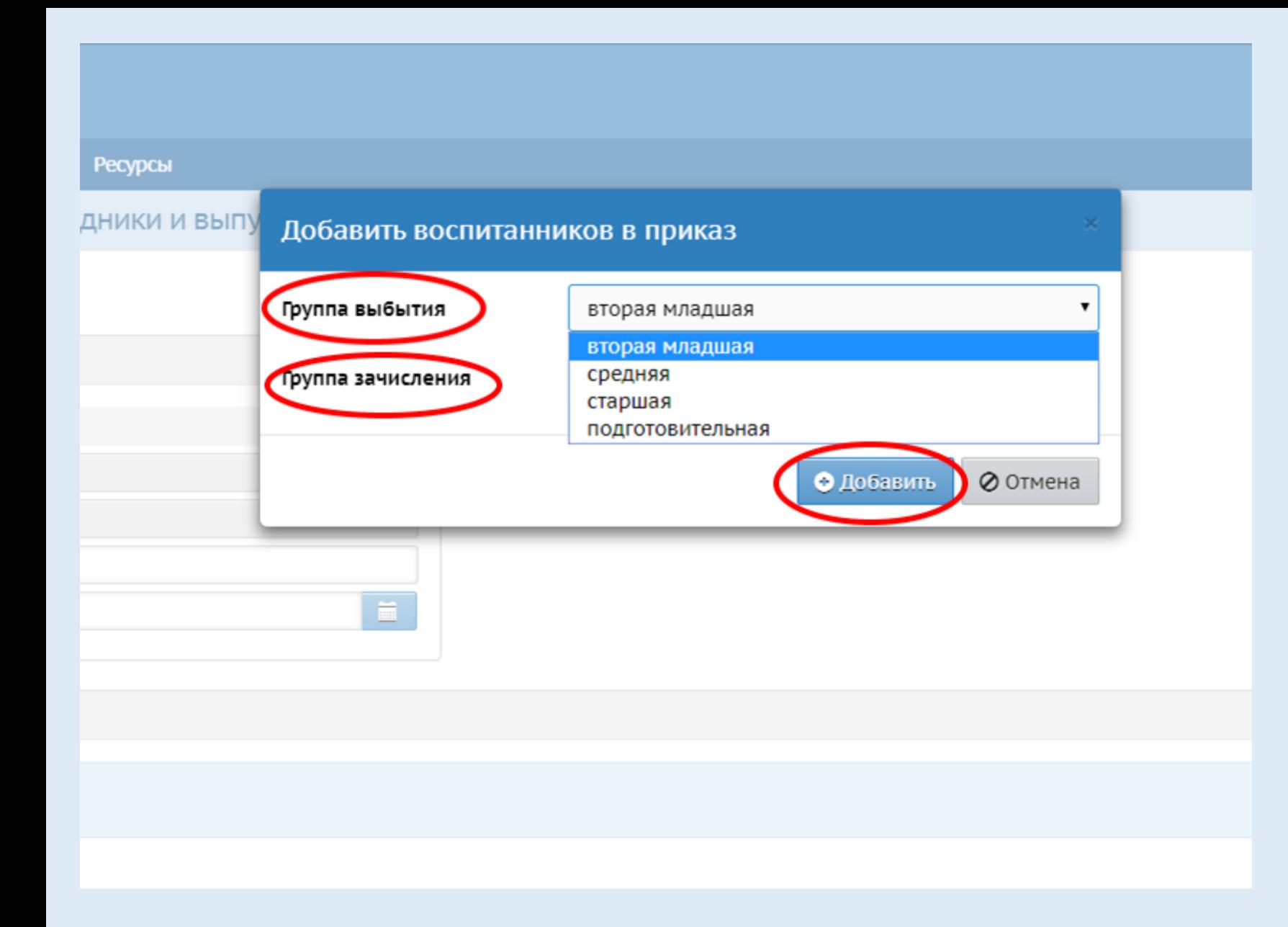

Шаг 8. Выбираем группу выбытия и группу зачисления.

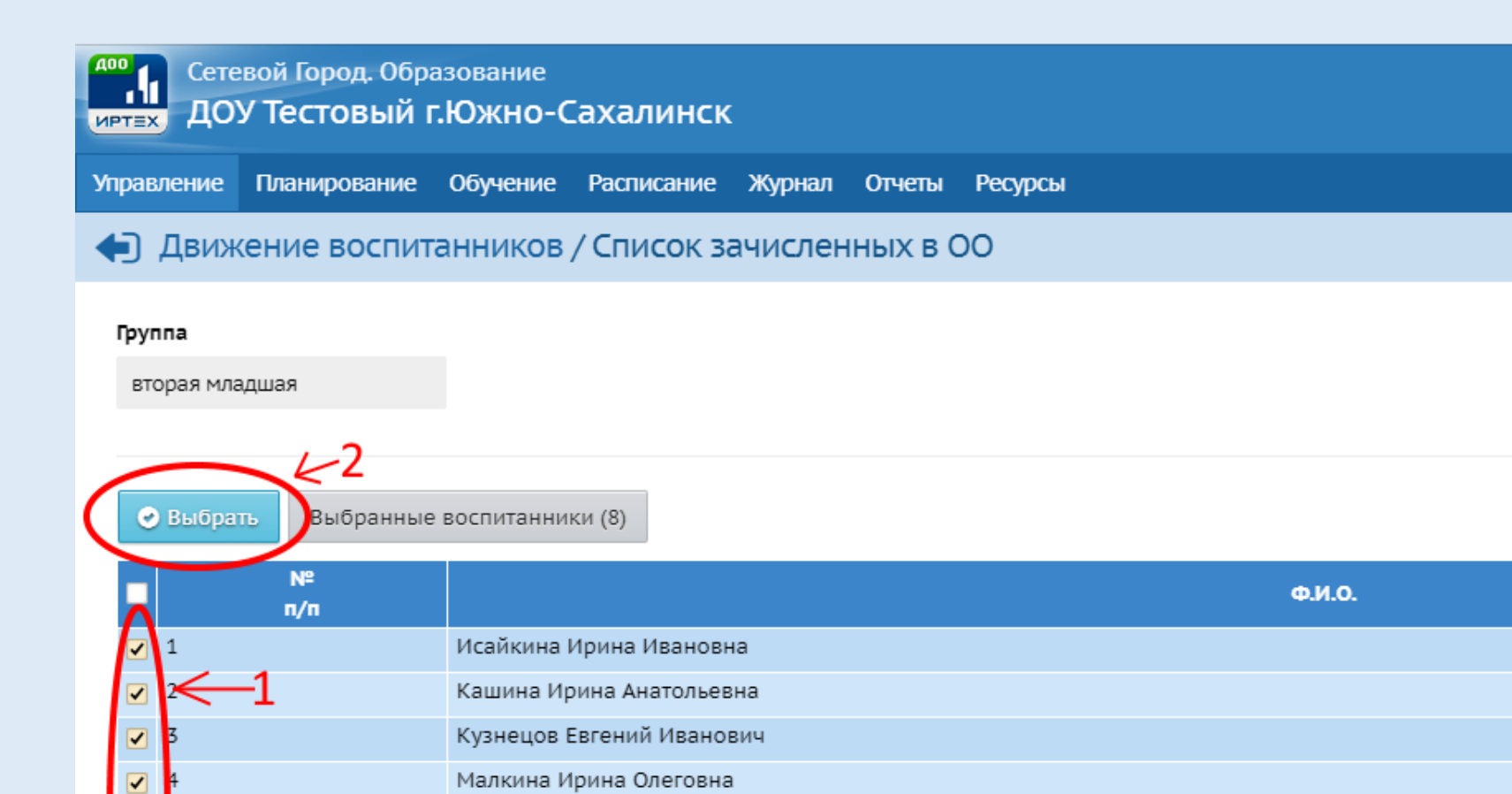

Ольгина Ольга Сергеевна

Петров Александр Ильич

Петрова Жанна Сергеевна Сидоров Павел Олегович

 $\blacktriangledown$  $\blacktriangledown$ 

 $\blacktriangledown$ 

 $\blacktriangledown$ 8

Шаг 9. Выбираем воспитанников, которых необходимо перевести в следующий учебный год

### При необходимости редактируем список воспитанников.

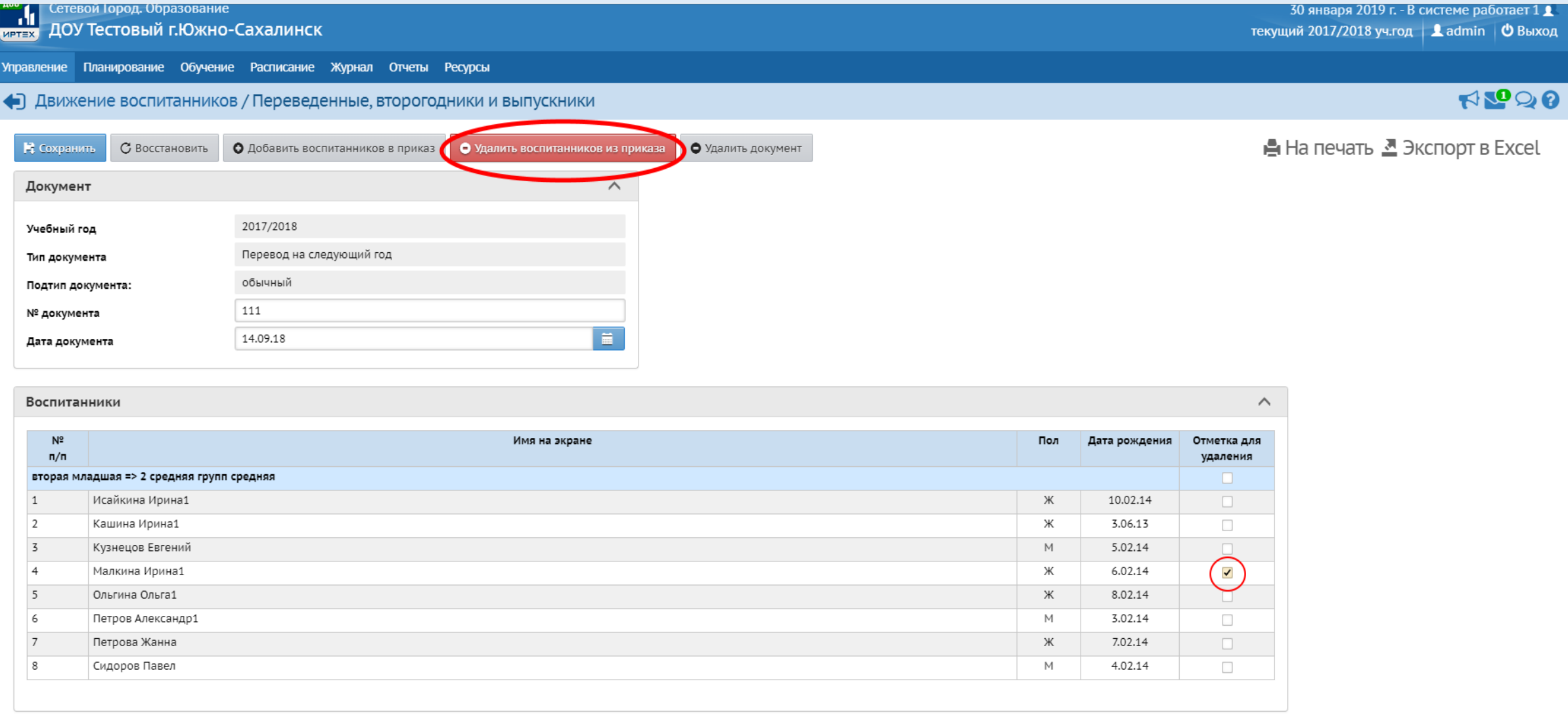

Сетевой Город. Образование 4.20.41551.322 22.06.2018 Exec time: 0,211c / 30.01.2019 13:55:36 БД - рабочая © 2007-2018 ИРТех, г. Самара. Все права защищены ИРТЕХ

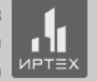

### После того как список воспитанников отредактирован, нажимаем кнопку Сохранить.

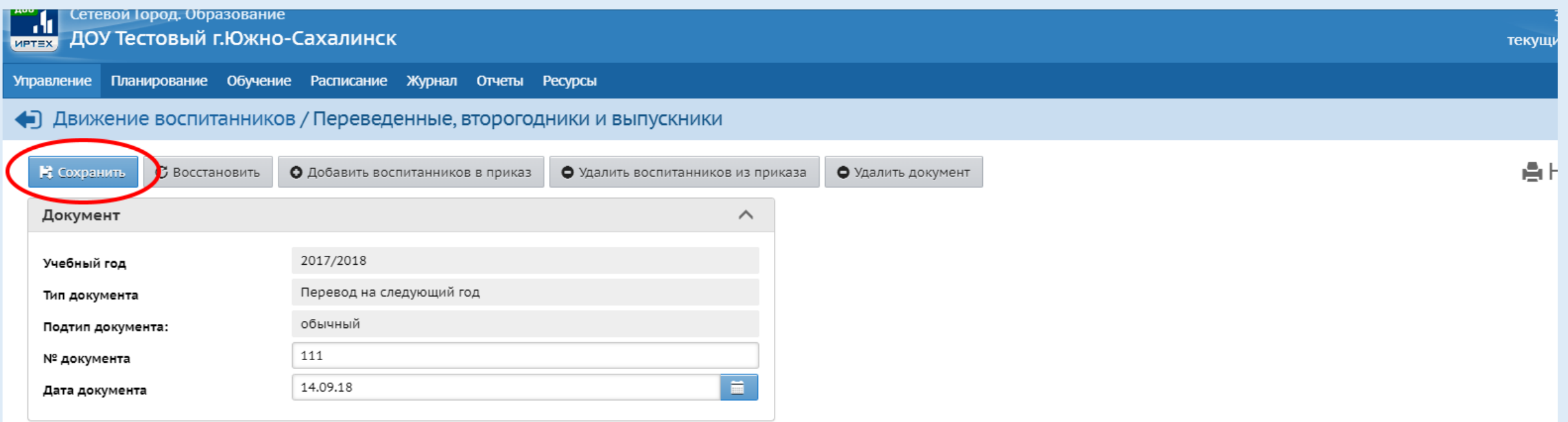

#### Воспитанники

 $\wedge$ 

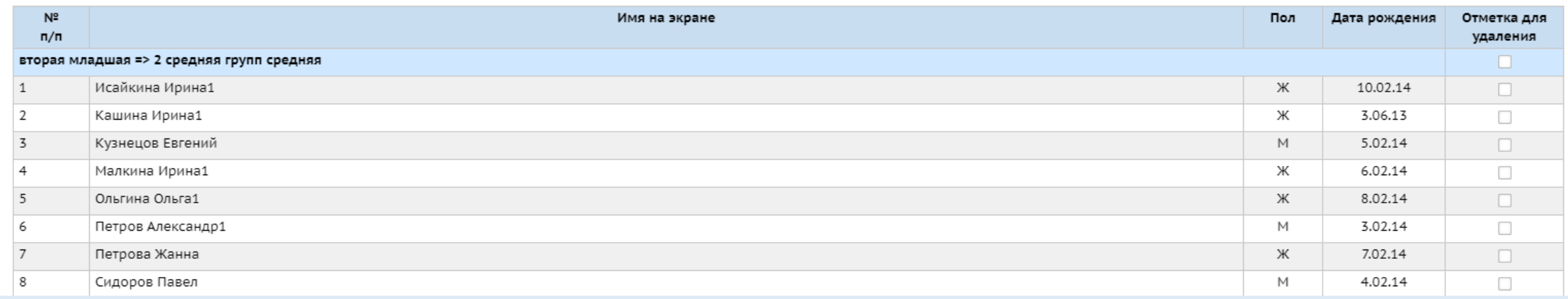

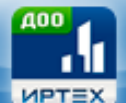

Сетевой Город. Образование

### ДОУ Тестовый г.Южно-Сахалинск

Обучение Расписание Журнал Планирование Отчеты Ресурсы Управление - Сведения о детсаде --Карточка ОО Дополнительные услуги Регион. настройки Настройки детсада Права доступа Справочники -- Пользователи --Сотрудники Воспитанники Родители Статистика посещений -- Движение --Движение воспитанников —2 Выпускники и выбывшие

# Шаг 10. Выпуск воспитанников

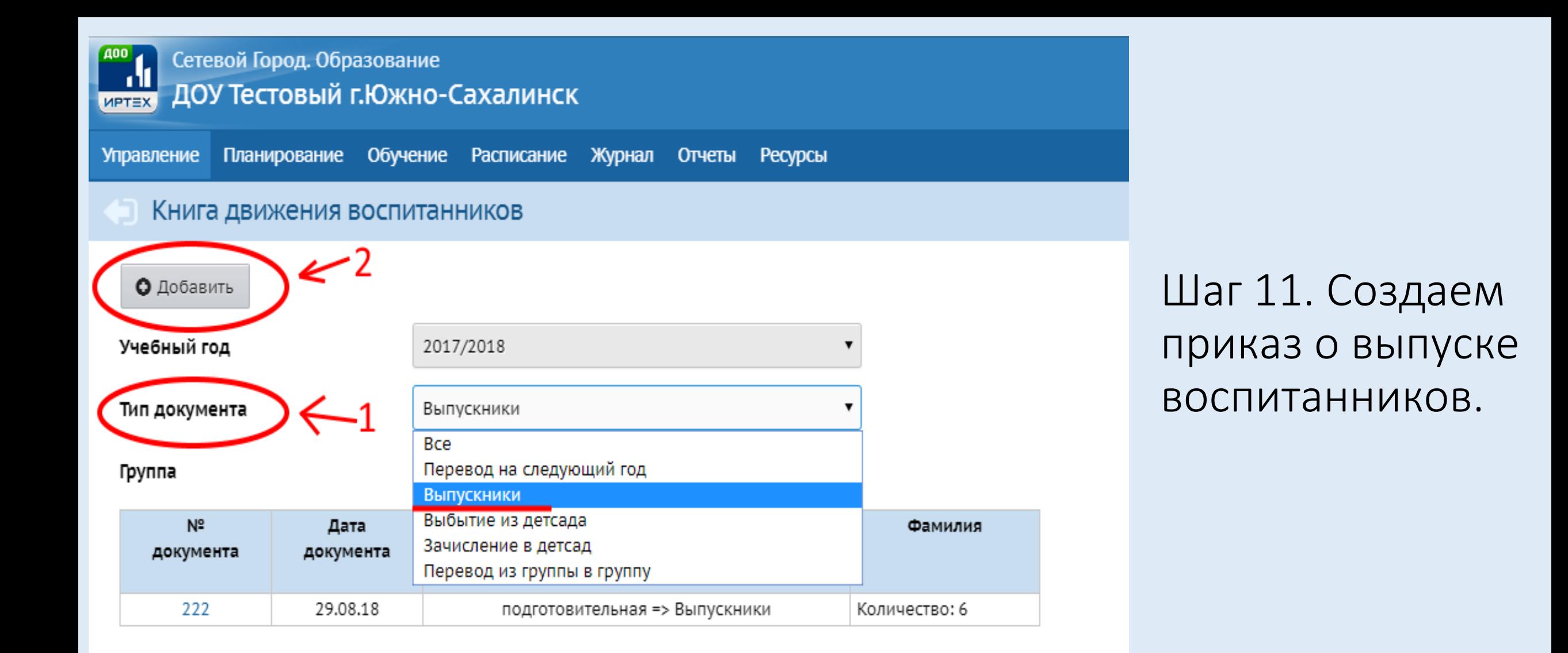

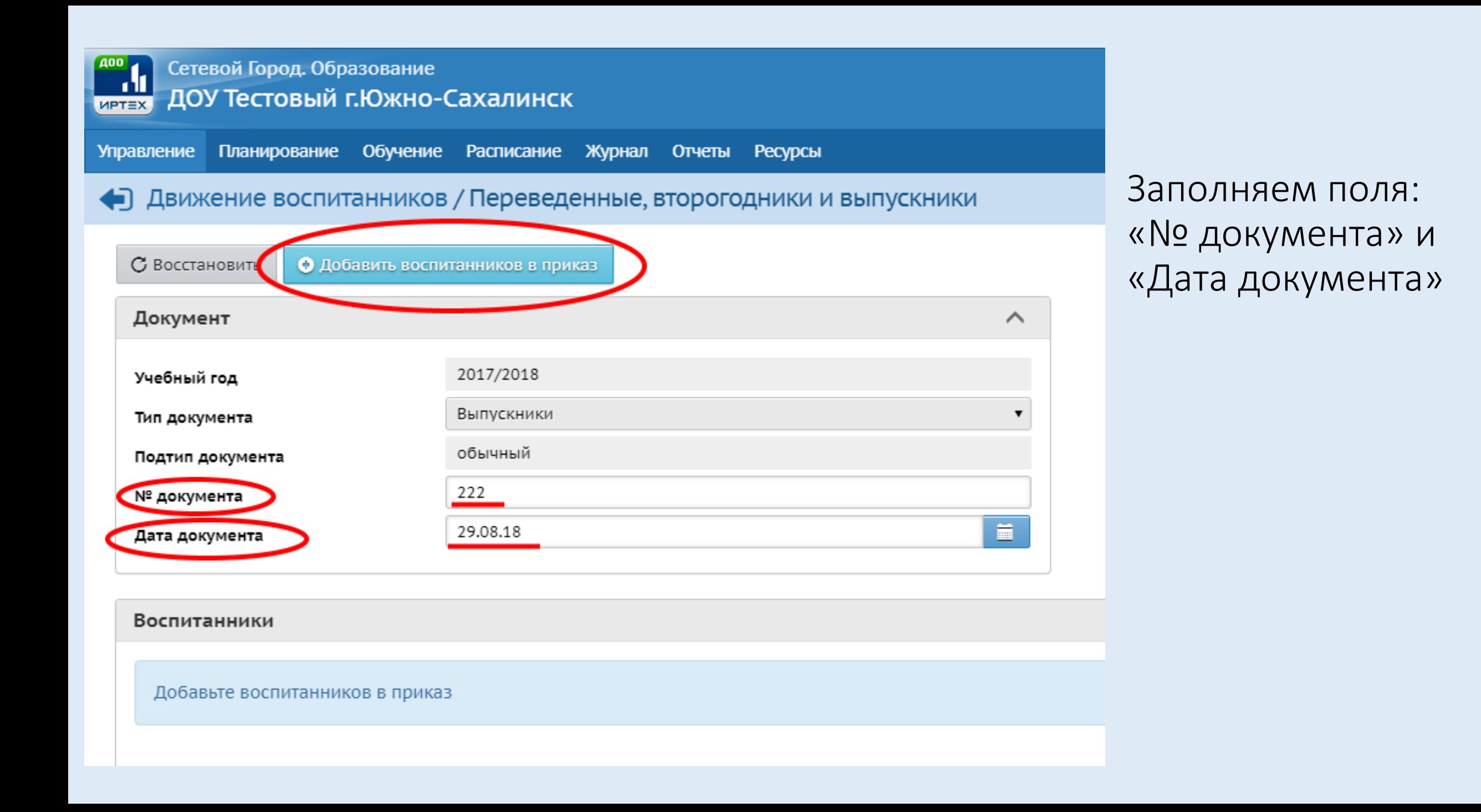

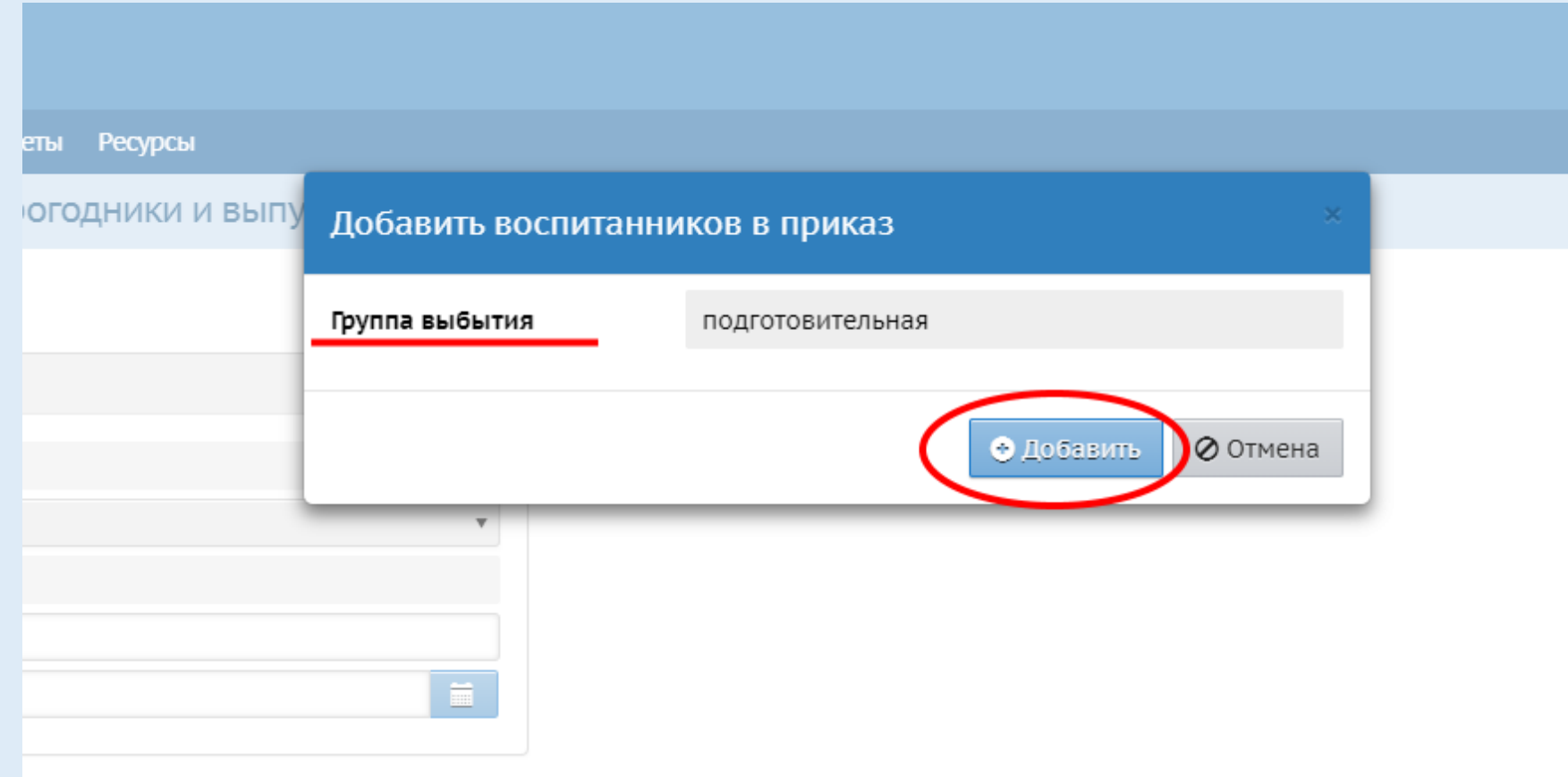

### Шаг 12. Выбираем группу выбытия.

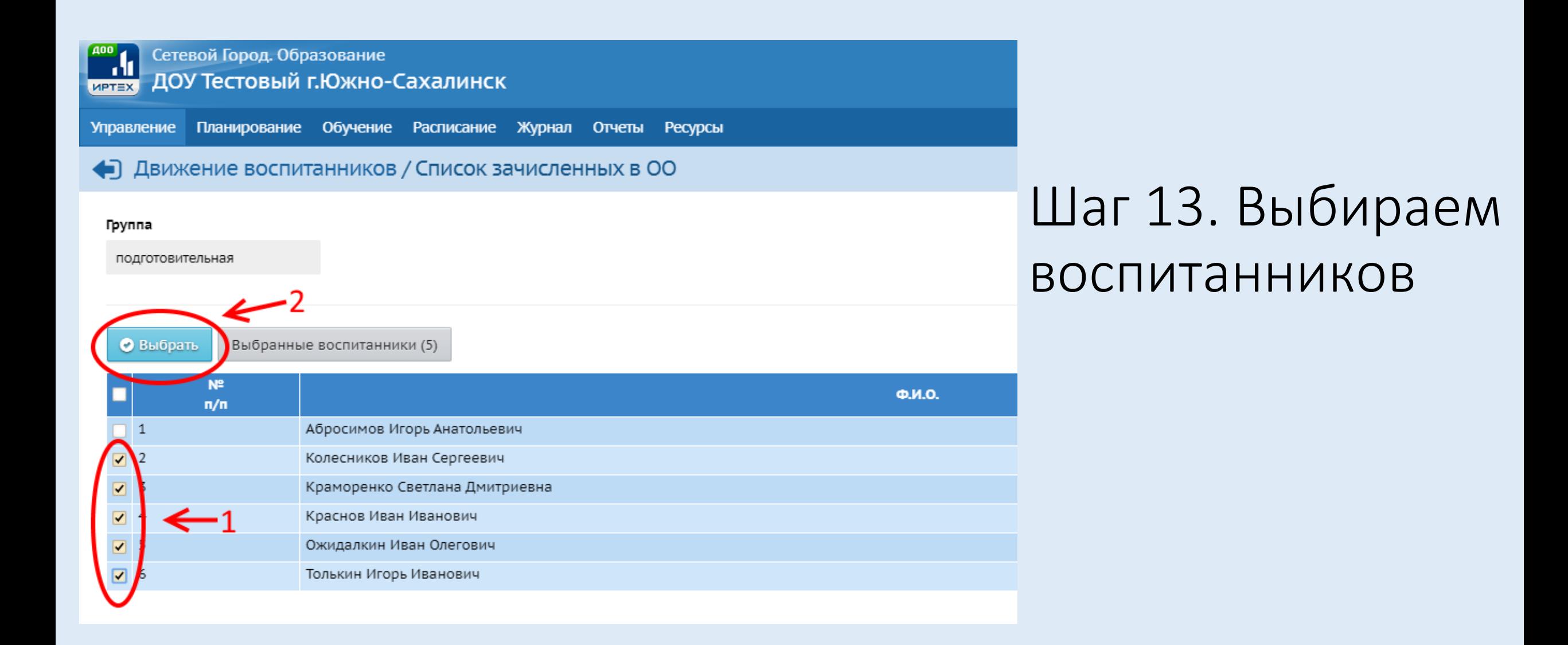

## Шаг 14. При необходимости редактируем список воспитанников и сохраняем приказ.

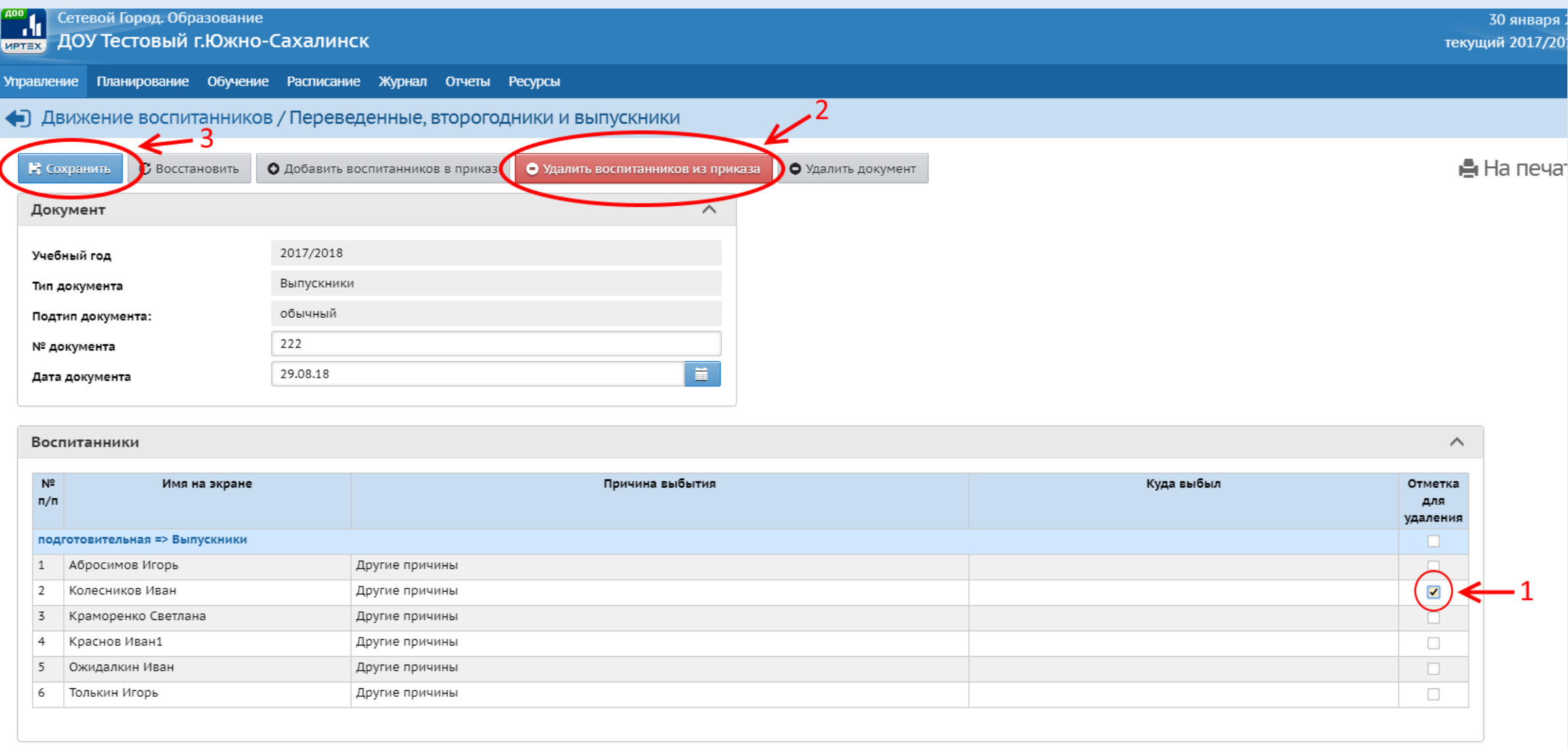

## **MPTEX**

### Сетевой Город. Образование ДОУ Тестовый г.Южно-Сахалинск

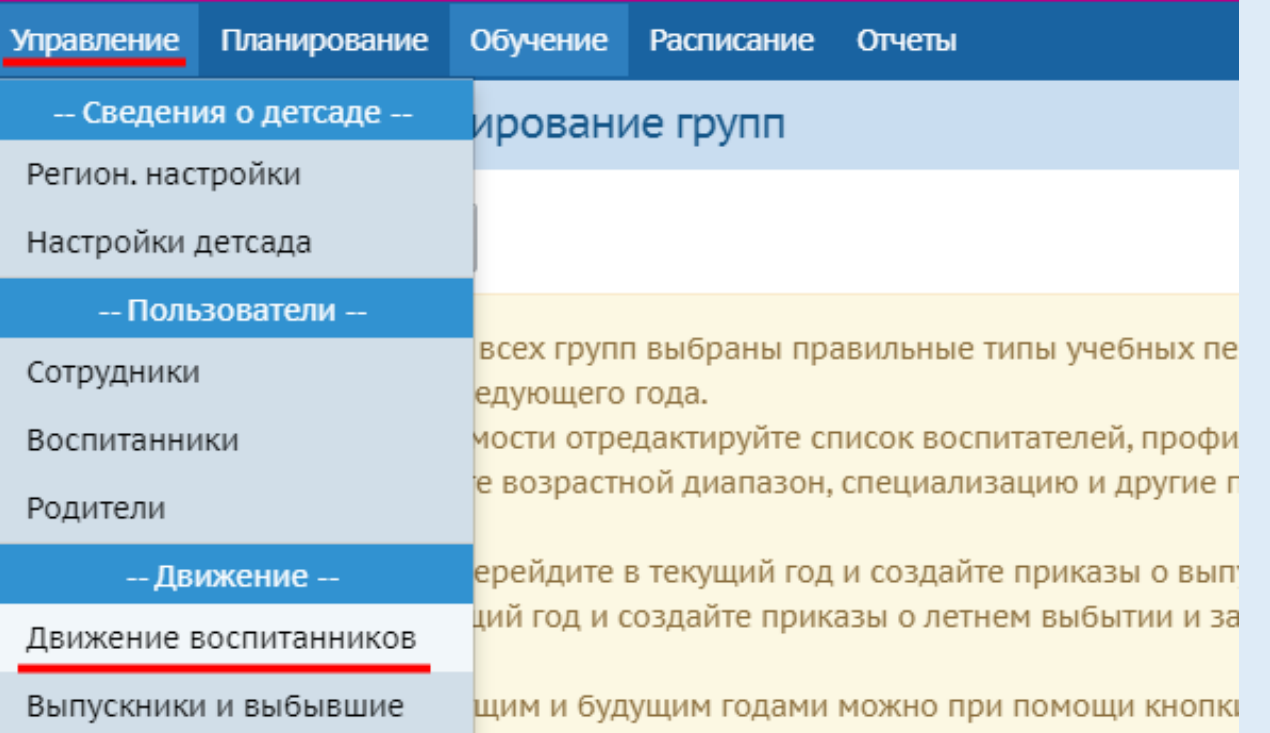

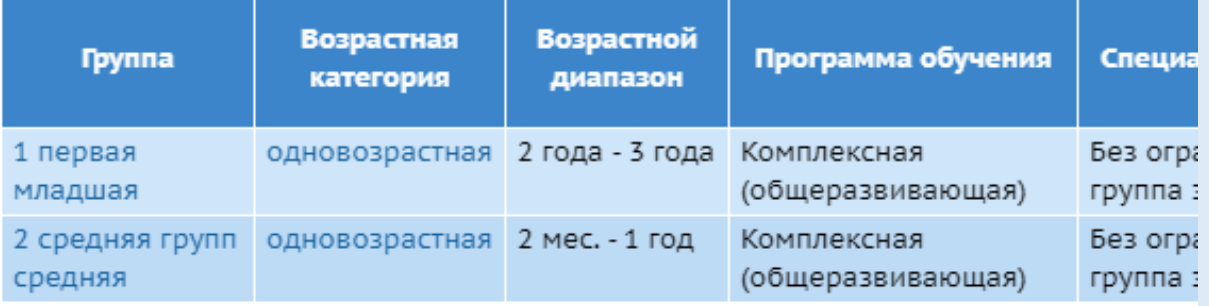

Шаг 15. Зачисление новых воспитанников. Зачисление осуществляется в будущем уч.году.

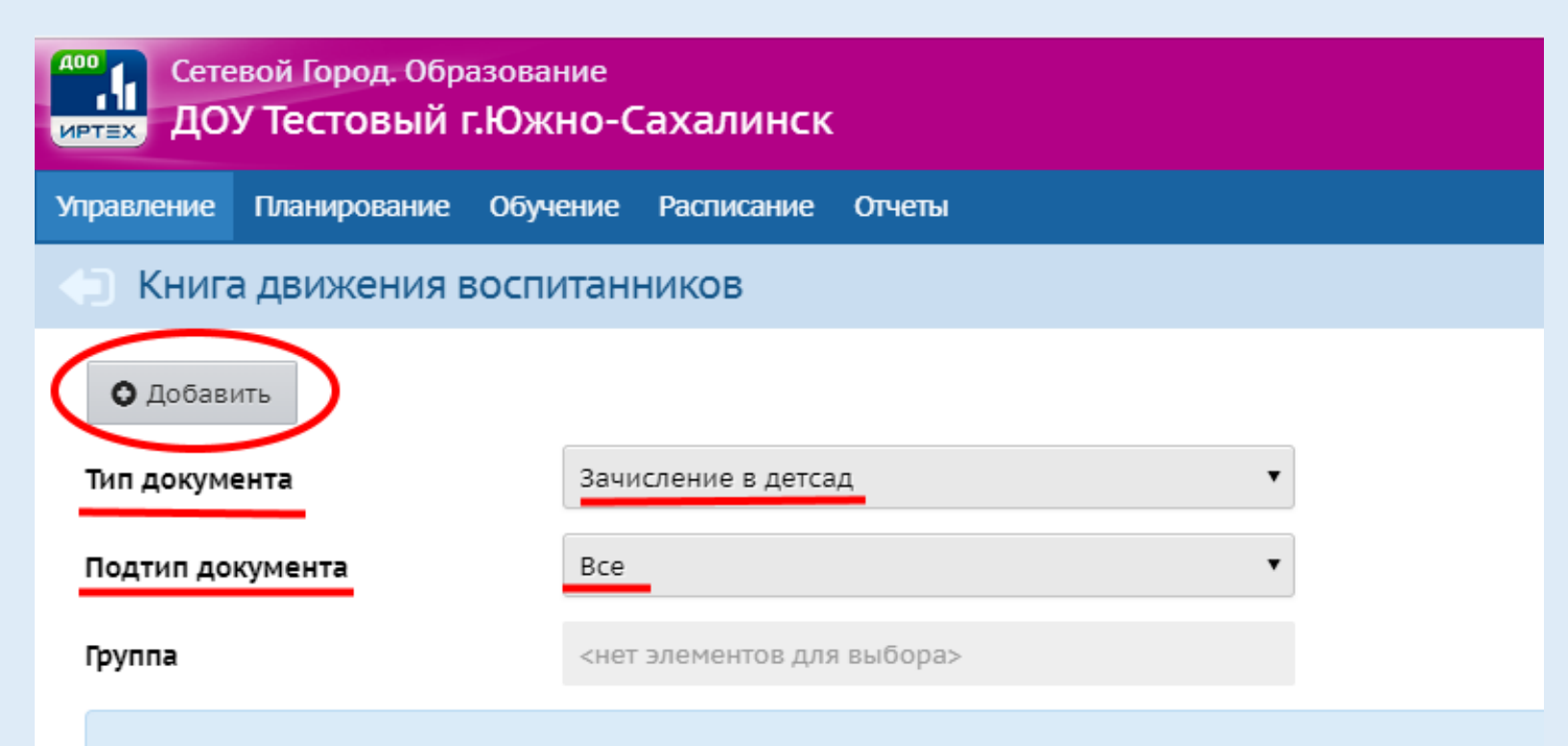

Для данного фильтра нет документов о движении воспитанников

Чтобы добавить новый документ о движении, нажмите кнопку "Добавить".

Шаг 16. Создаем приказ о зачисление воспитанников.

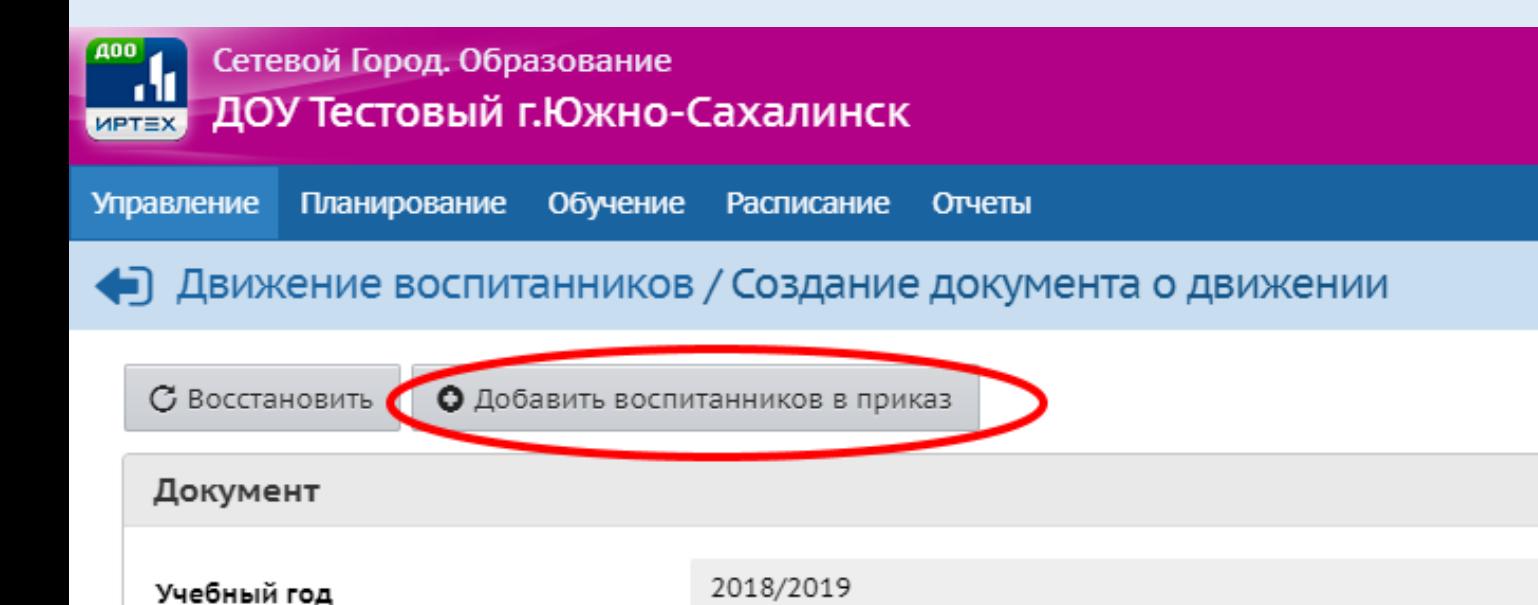

Тип документа

№ документа

Дата документа

Подтип документа

Зачисление в детсад

Все зачисленные

444

20.09.18

Заполняем поля: «№ документа» и «Дата документа». Затем нажимаем кнопку «Добавить воспитанников в приказ»

∧

 $\blacksquare$ 

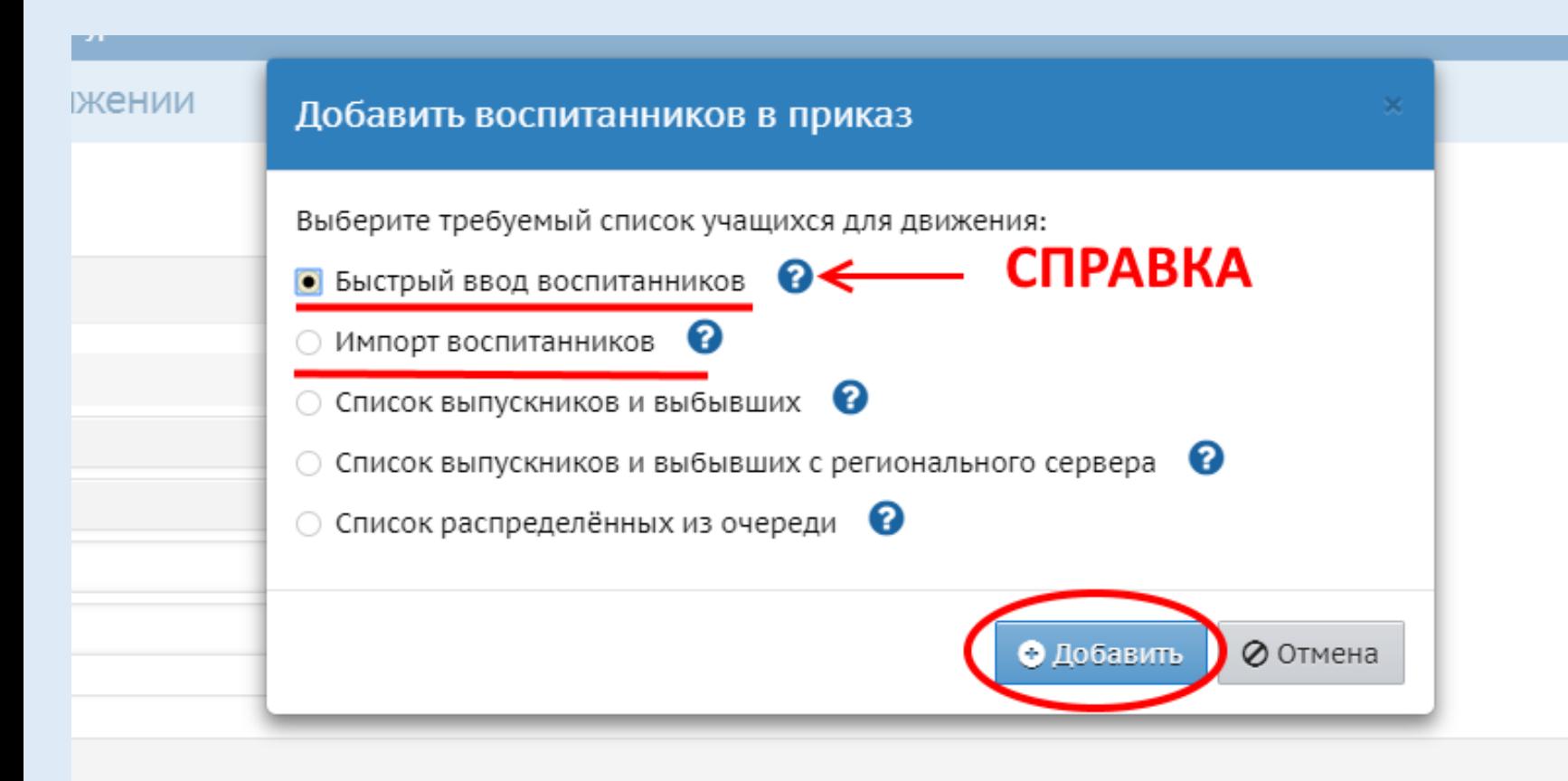

Шаг 17. Выбираем один из способов для движения воспитанников. Подробную информацию узнаем, нажав значок «Справка».

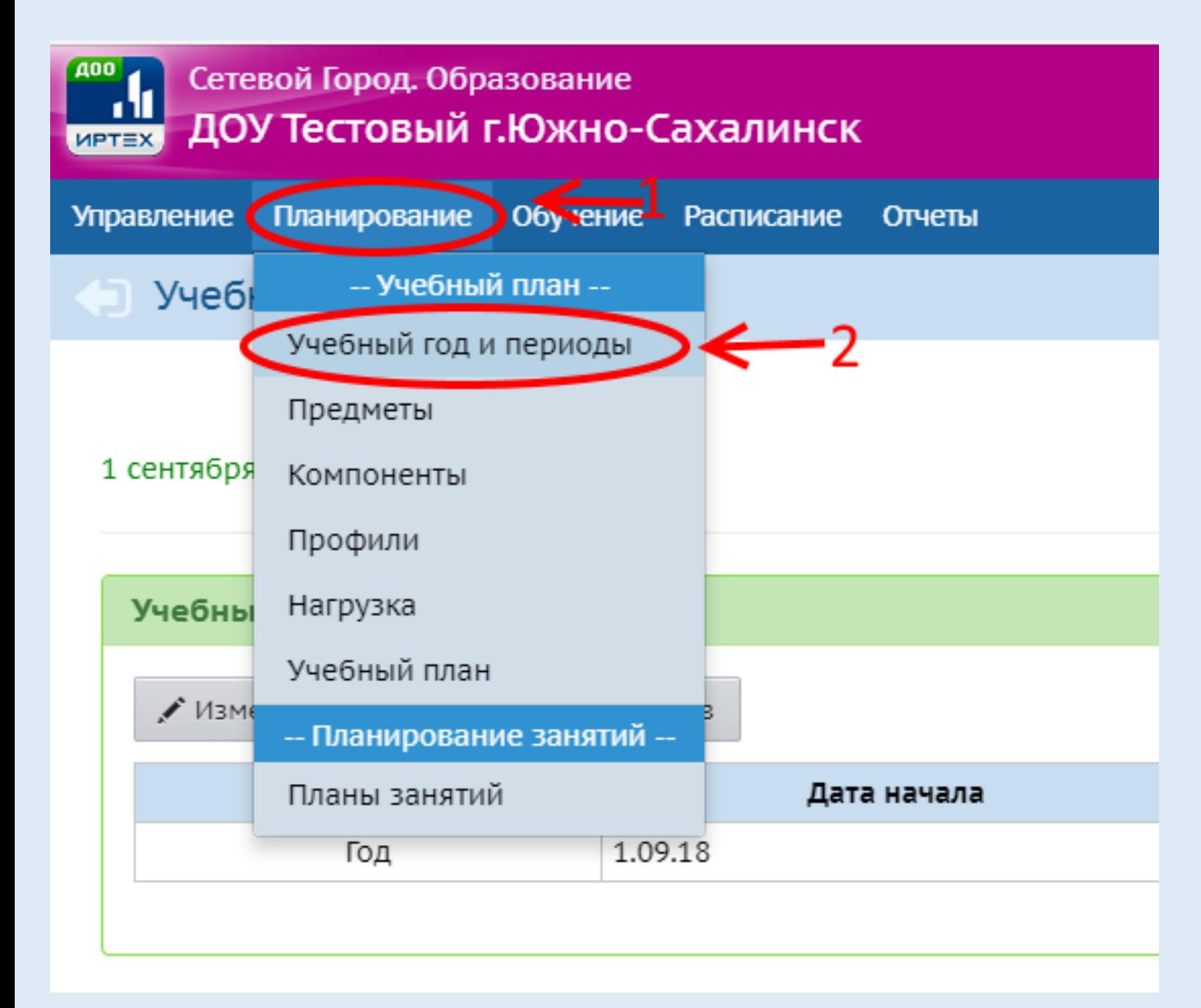

## Шаг 18. Открываем новый учебный год.

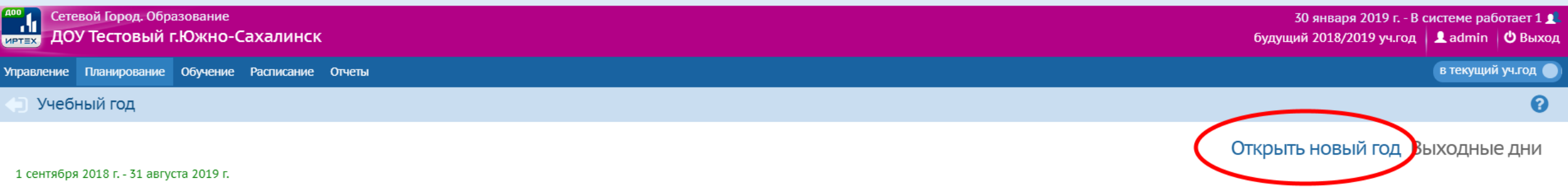

## Нажимаем кнопку «Открыть новый год». Подробная инструкция размещена на сайте <http://sakhcdo.ru/> в разделе ГИС РО-АИС СГО-Методическая копилка-ДОО

# Работа в текущем 2018/2019 учебном году

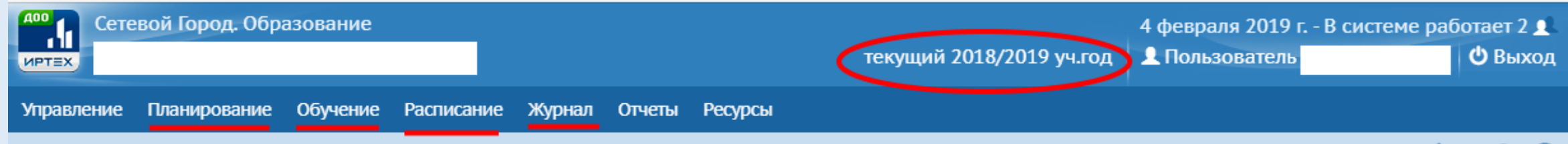

RVD?

### Доска объявлений

- В текущем учебном году необходимо заполнить следующие разделы:
- 1. Планирование ( все подразделы);
- 2. Обучение (предметы);
- 3. Расписание (помещения, время занятий, составить расписание);
- 4. Журнал (посещаемость).

Для работы можно использовать материалы:

Руководство пользователя [http://sakhcdo.ru/sites/default/files/file\\_files/1.\\_doo\\_rukov\\_polzov.pdf](http://sakhcdo.ru/sites/default/files/file_files/1._doo_rukov_polzov.pdf)

Материалы предыдущих вебинаров:

http://sakhcdo.ru/sites/default/files/file\_files/4. modul\_doo\_podgotovka\_sistemy\_ve [binar\\_1.pdf](http://sakhcdo.ru/sites/default/files/file_files/4._modul_doo_podgotovka_sistemy_vebinar_1.pdf)

http://sakhcdo.ru/sites/default/files/file\_files/5. modul\_doo\_rabota\_v\_sisteme\_vebi [nar\\_2.pdf](http://sakhcdo.ru/sites/default/files/file_files/5._modul_doo_rabota_v_sisteme_vebinar_2.pdf)

При возникновении вопросов обращаться: Буторина Инна Владимировна – 8 (4242) 55-62-06 доб. 511# mr.tsdo@mail.ru

При возникновении вопросов обращаться: Лазарева Евгения Валерьевна 8 (4242) 55-62-06 доб. 510# mr.tsdo@mail.ru

При возникновении вопросов обращаться: Захарова Наталья Юрьевна 8 (4242) 55-62-06 доб. 508# mr.tsdo@mail.ru